## Life Events: How to Make Benefit Changes or Enroll as New Hire

Do you need to make a change to your benefits outside of Open Enrollment? You are allowed to make changes to your coverage if you have experienced any of the following Qualified Life Events within the last 30 days:

- Loss of health coverage (you want to add yourself or dependents to our plan)
	- Losing existing health coverage, including job-based, individual, and student plans
	- Losing eligibility for Medicare, Medicaid, or CHIP
	- Turning 26 and losing coverage through a parent's plan
- Gains health coverage elsewhere (you want to remove coverage for yourself or a dependent)
	- Joining a spouse's plan
	- Gaining eligibility for Medicare, Medicaid or CHIP
- Changes in household
	- Getting married or divorced
	- The birth a baby or adopting a child
- Becoming ACA hours eligible after your New Hire test period

You will need **documentation** to support Life Events and to enroll family members; please have them ready for upload.

- If you are **adding your spouse** to your coverage, submit a copy of the marriage certificate and a current joint bank, credit statement or tax return. Adding a domestic partner? Please contact **benefits@leye.com** for more information.
- **•** If you are **adding dependent children**, upload a copy of the birth certificate or adoption paperwork.
- **•** If you experience a **divorce**: upload a copy of the divorce decree.
- If you have **lost coverage**: submit a copy of the COBRA letter or other acceptable proof with the date coverage was lost.
- **•** If you have **obtained coverage elsewhere**: please submit proof of when current coverage began, usually the certificate of insurance from the new insurance company.

Your enrollment will not become active without this documentation, which should be uploaded when prompted after checkout, or emailed to benefits@leye.com within 30 days. IMPORTANT: If you do not submit documentation within your enrollment window, your election will be rejected and canceled.

## Let's get started!

- From the n12.ultipro site, navigate to Myself and then Benefits
- Click on Manage My Benefits

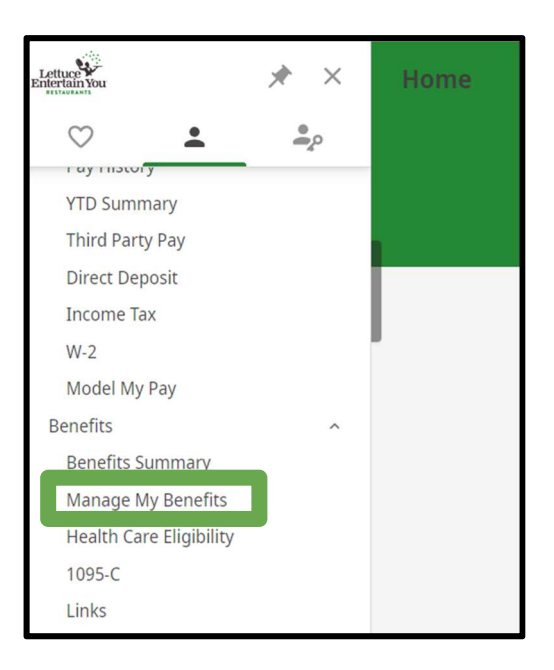

● OR in the UKG app, choose the Benefits tile

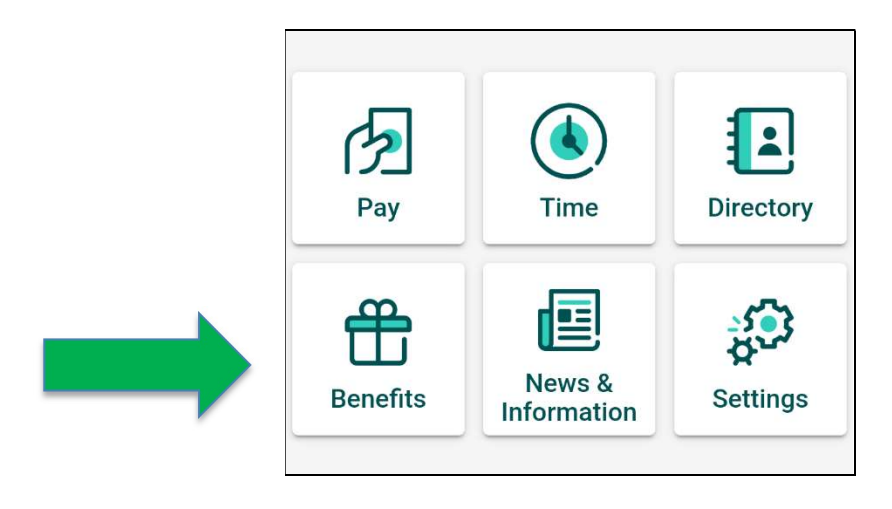

● choose Update My Benefits

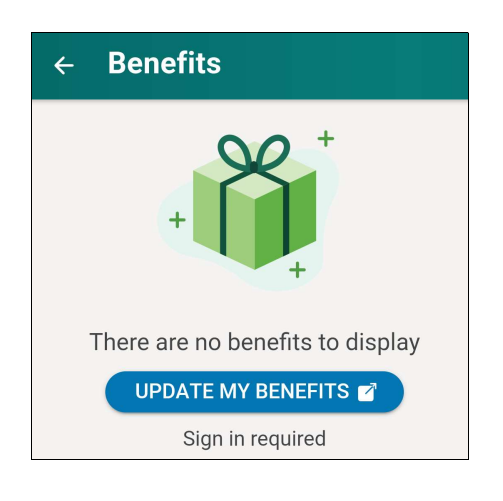

• Choose Update My Benefits from the Welcome Page

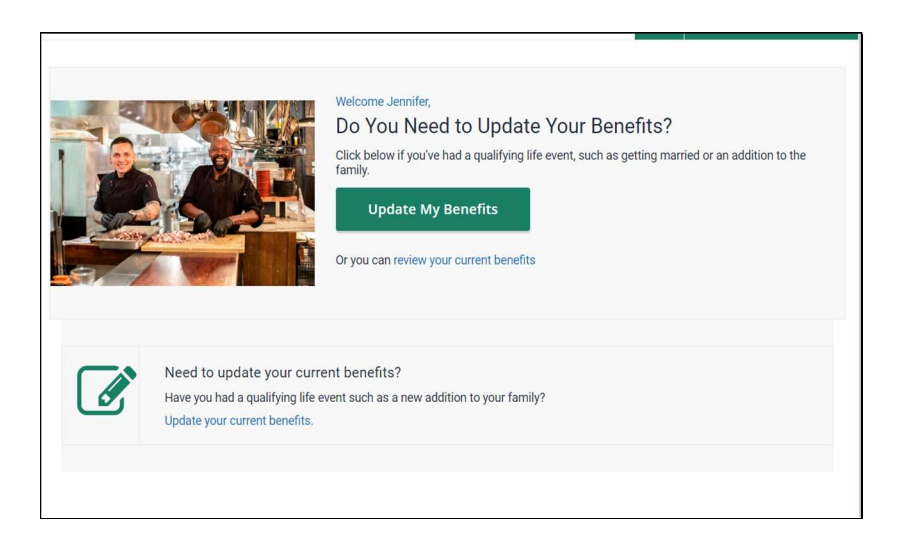

 Choose the appropriate life event from the menu on the right NOTE: If you have finished your initial six month test period for medical benefits, choose ACA Full Time Status Change

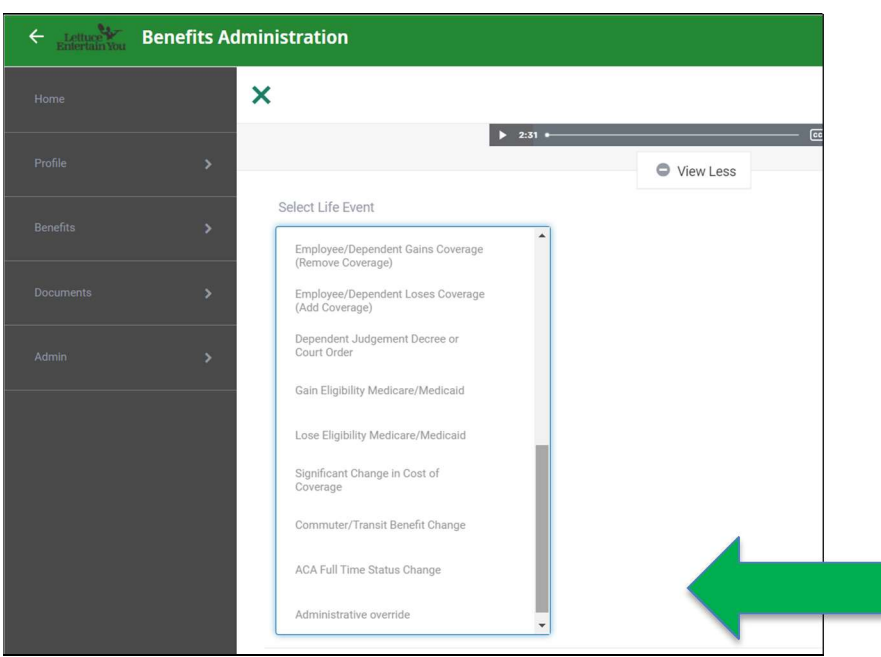

After you choose the life event, enter the event date. Choose Continue.

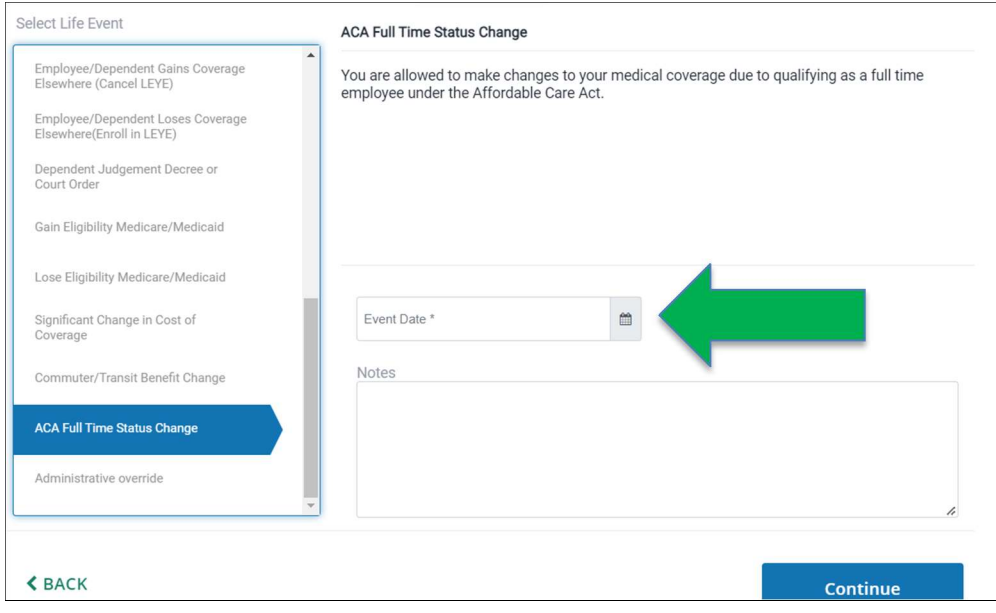

NOTE: For New Hire BCBSIL medical enrollment, use today's date. For marriage, birth, divorce and loss of coverage or gaining coverage, use the event date (birthdate, wedding date, day insurance begins or ends).

- Next, verify your employee information
- Click Edit Info to make any changes or updates

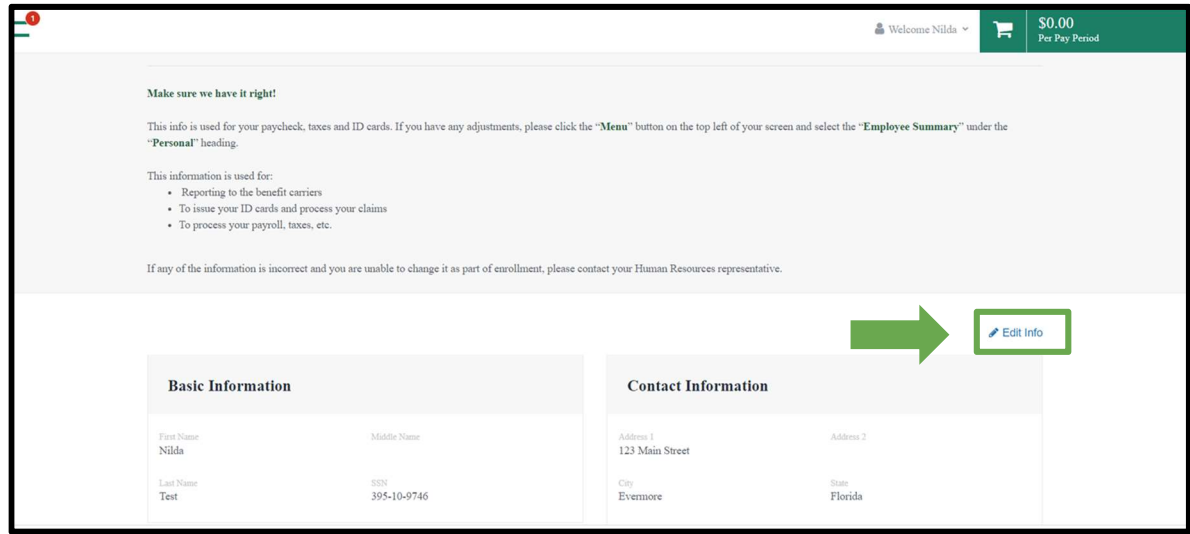

- When finished, click Save
- **Click NEXT REVIEW MY FAMILY**
- Click + Add Family Member to enter dependent OR
- Click NEXT if you do not have dependents

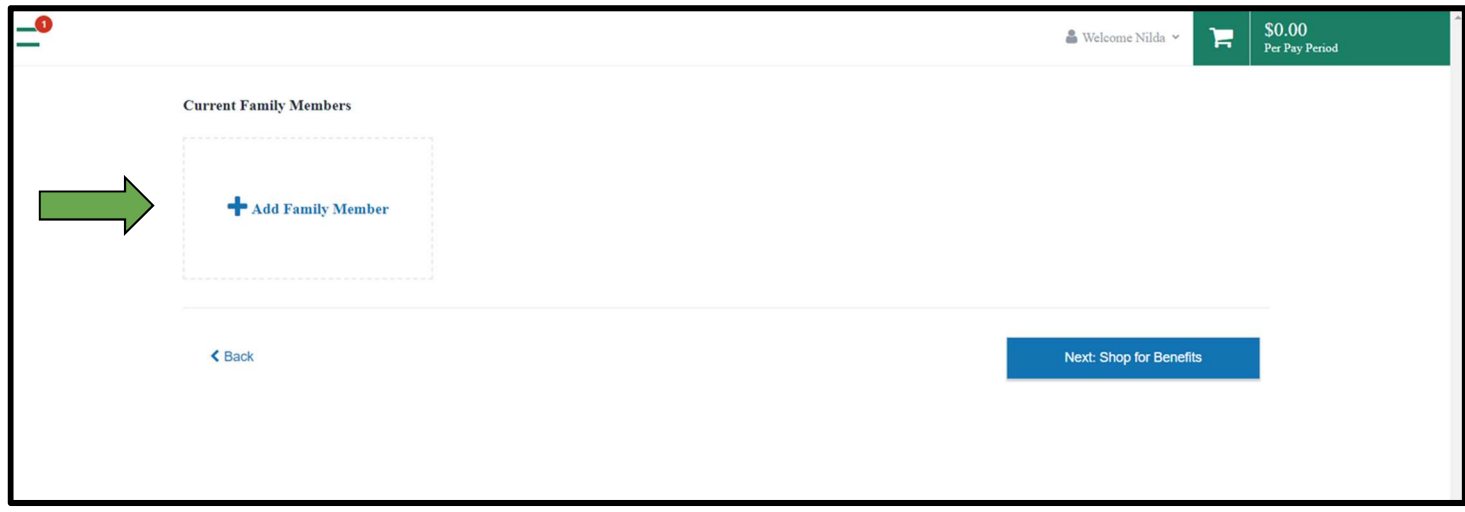

NOTE: You will need to upload supporting dependent documents following enrollment for their coverage to become effective

○ This is done after Checkout

• Once you have successfully added and saved dependent information, select Next Shop for Benefits

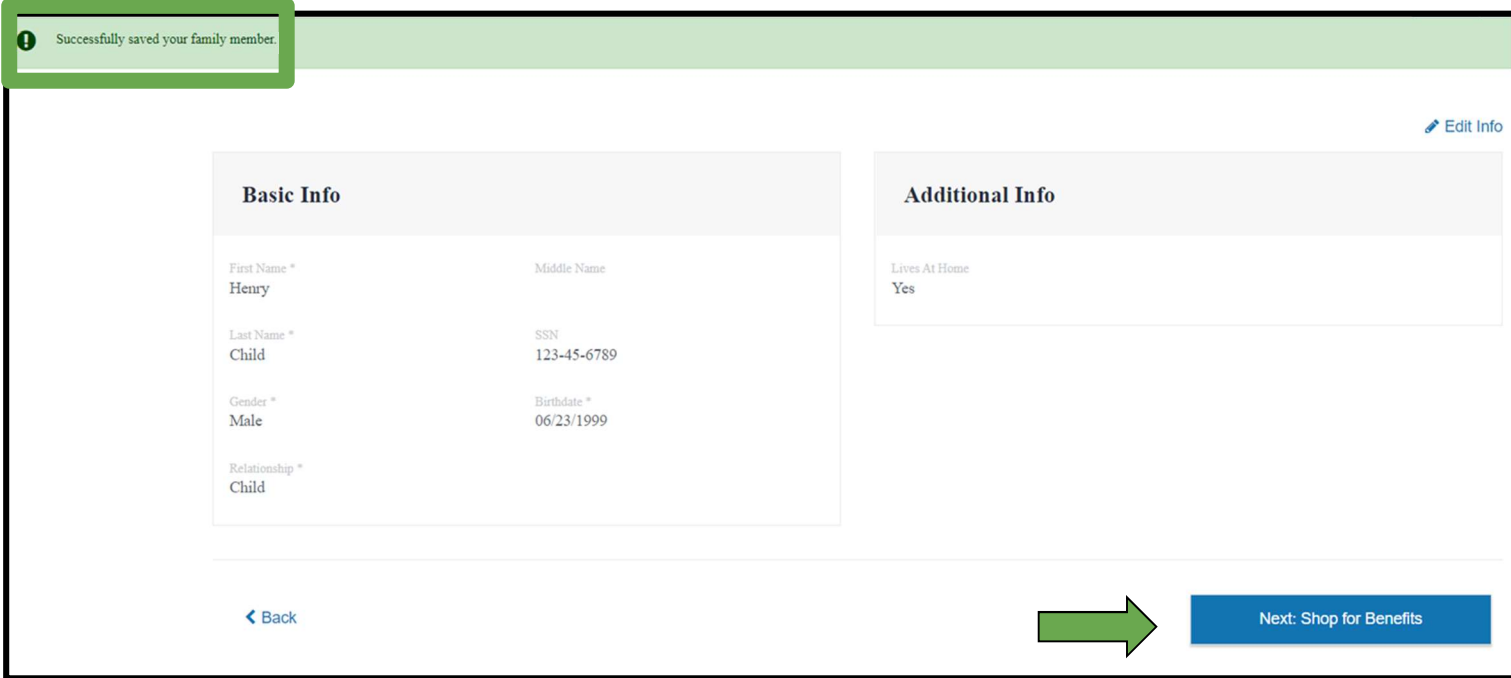

• In Shop Benefits, choose the Shop Plans option to the right of the benefit category

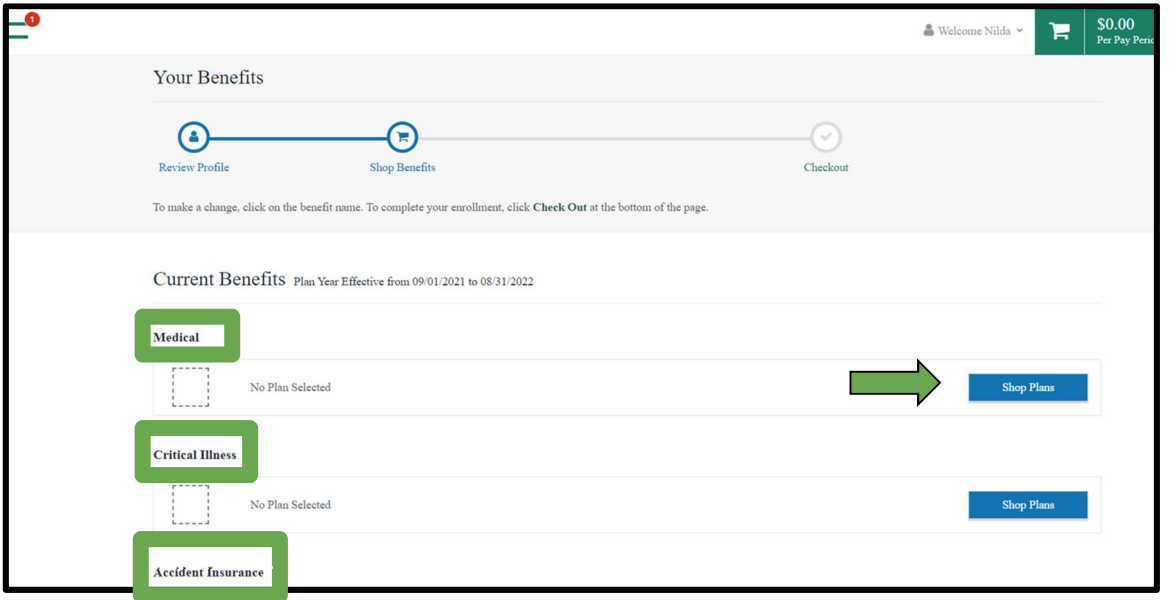

NOTE: You will need to go through EACH benefit category and either enroll or waive before you are able to check out

- Check the dependents you want to cover in the Family Covered area
	- Uncheck the box to remove coverage

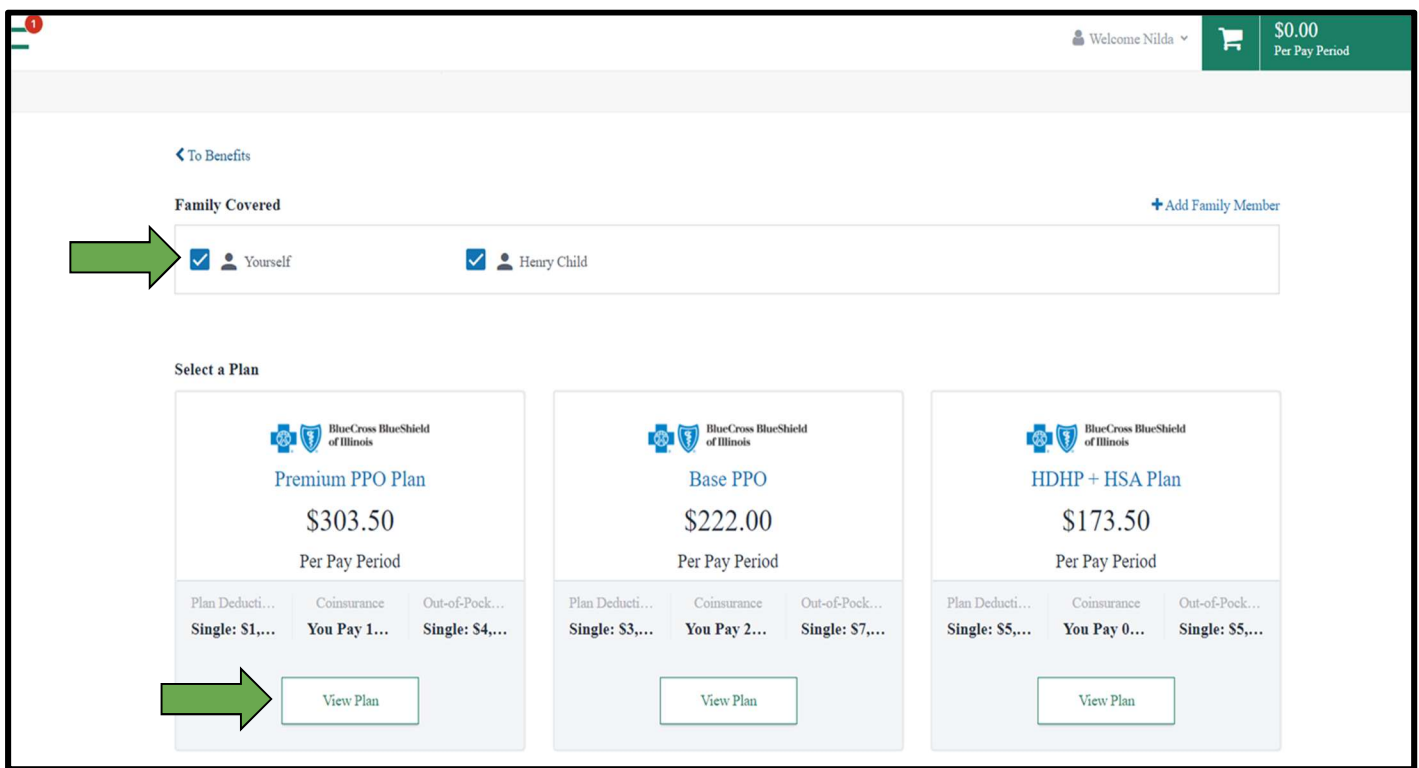

• Choose View Plan to see detailed information regarding the plan

NOTE: You will not be able to enroll in a plan without first choosing View Plan

• Once in View Plan, choose Update Cart to select plan and enroll

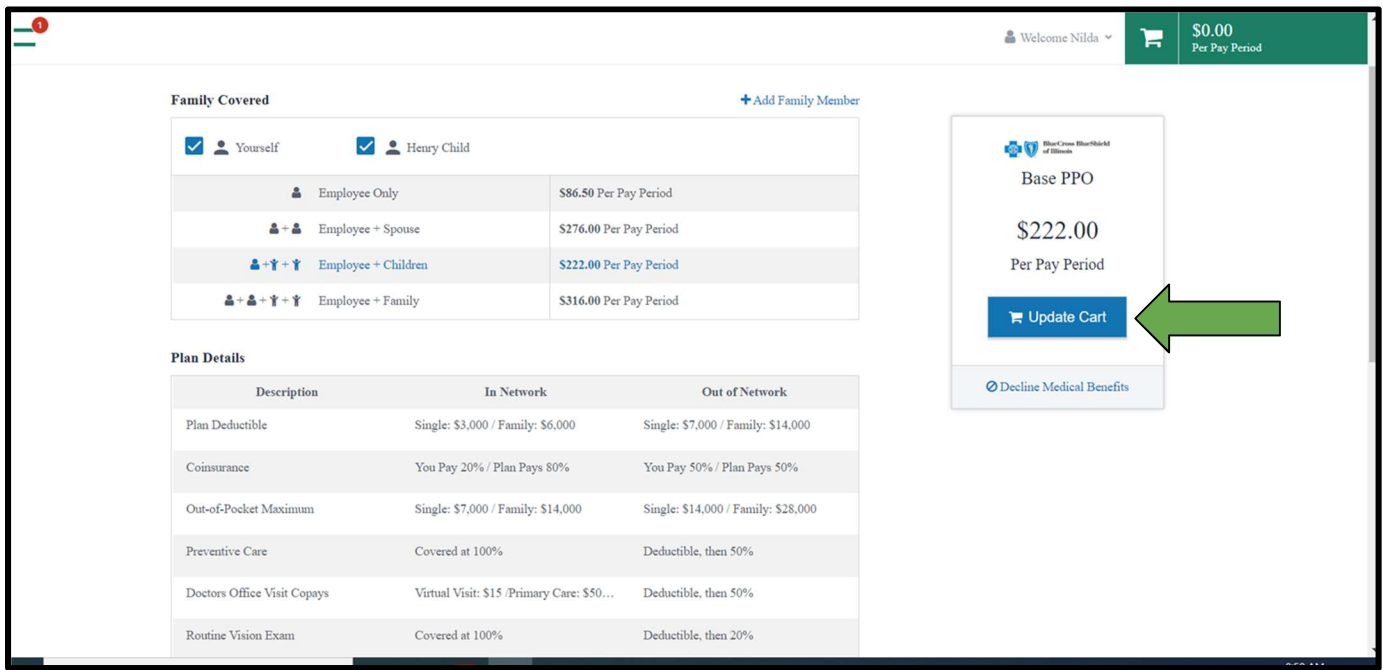

● Cart will update with plan cost per pay period

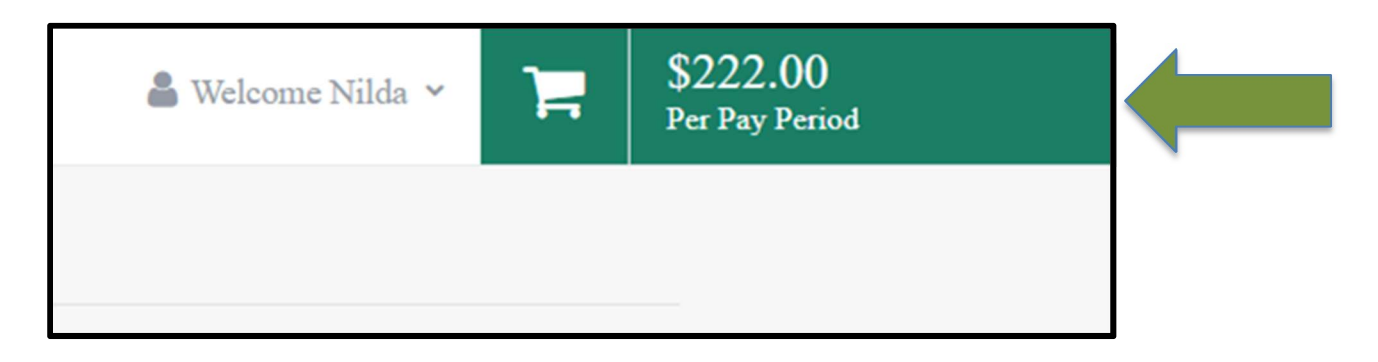

- The updated cart will bring you back to the Shop Plans page
- Continue the process by shoppin<u>g EACH PLAN</u> (Critical Illness, Accident, Vision, etc.)
- Add or waive coverage on each

● To decline a coverage, choose Decline Benefits under the Update Cart option

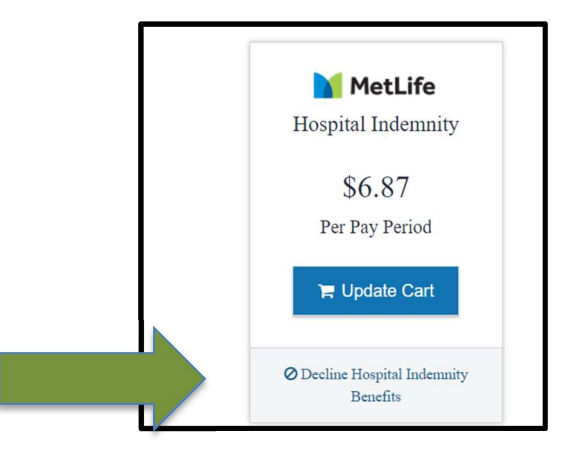

● A pop-up window will ask you to confirm the decline of coverage

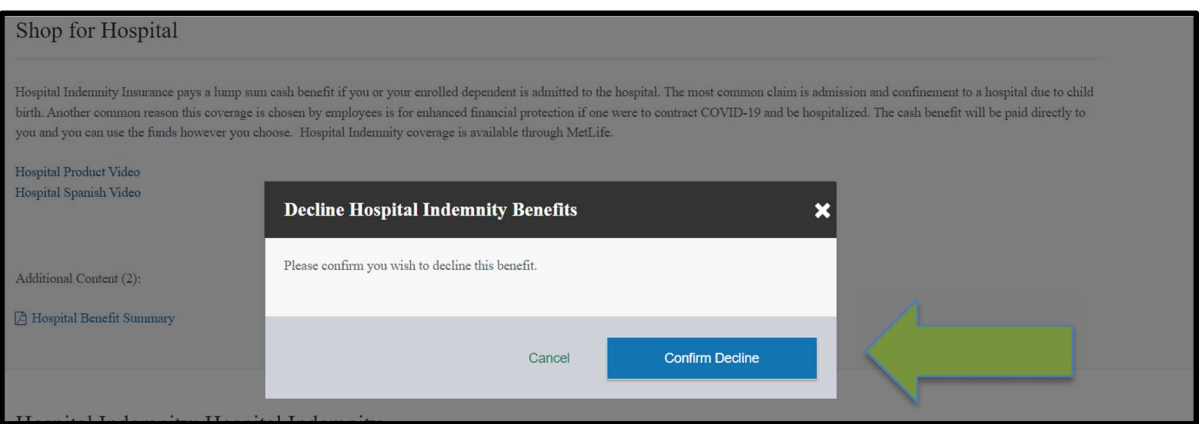

● Choose Confirm Decline to proceed

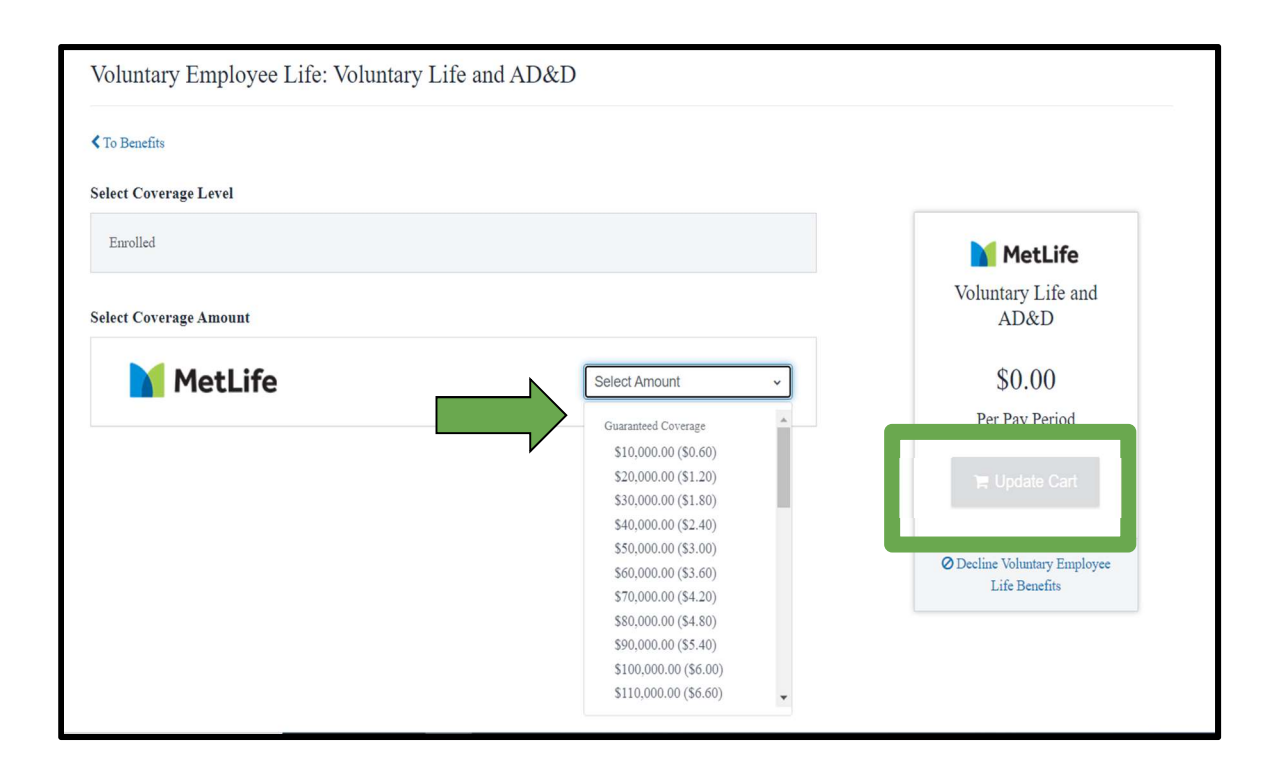

- Certain coverages (Critical Illness and Life) will ask you to choose coverage amount
- This will change the cost of coverage per pay period

NOTE: A gray bar with ENROLLED will be visible but enrollment will not be complete until you Select Amount and Update Cart

● After the level of Life Insurance is chosen, click Next Review Beneficiaries

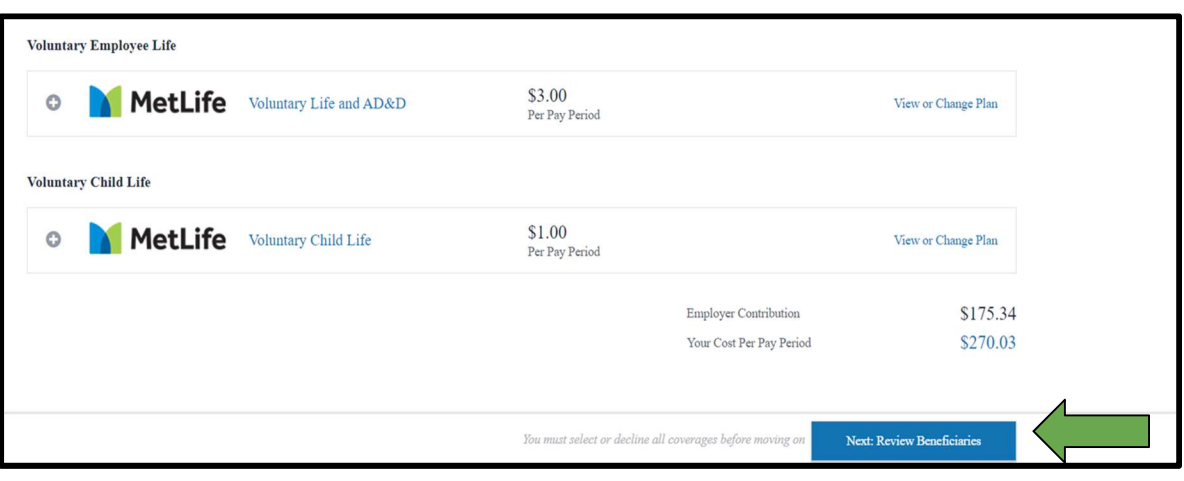

● You can prefill beneficiary information from dependents OR add new beneficiaries

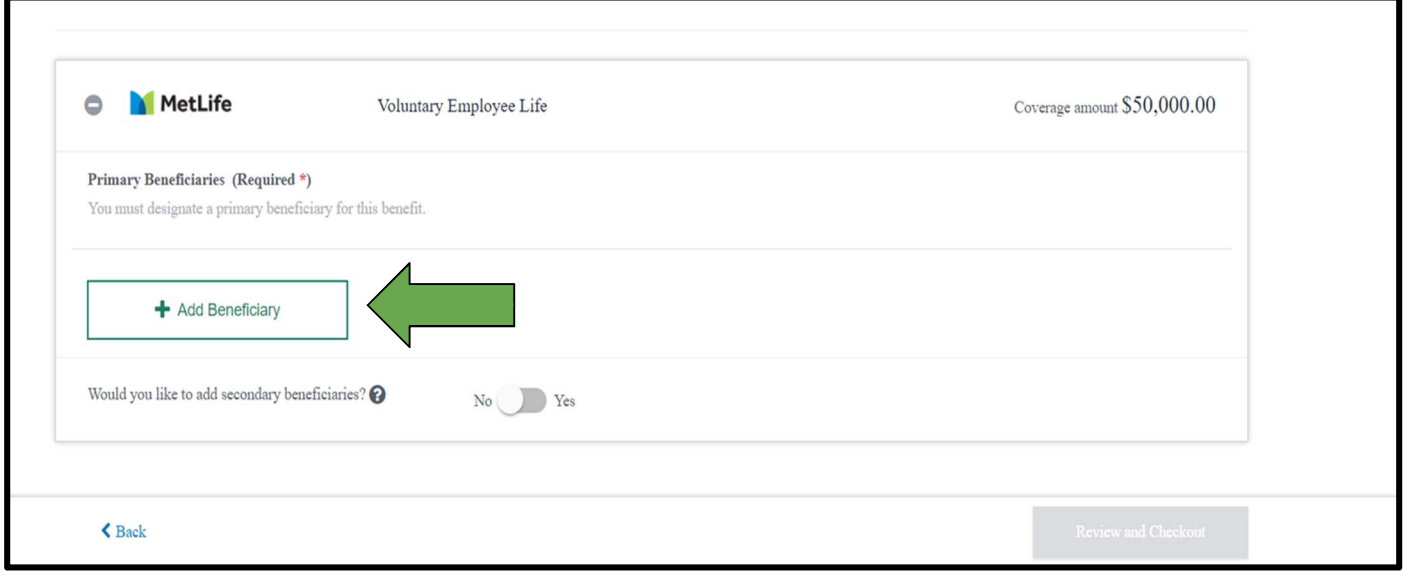

- Enter allocations for each beneficiary; the sum must total 100%
	- EXAMPLE: If you have one beneficiary, the allocation is 100%. If you have two beneficiaries, they each receive 50%, etc.

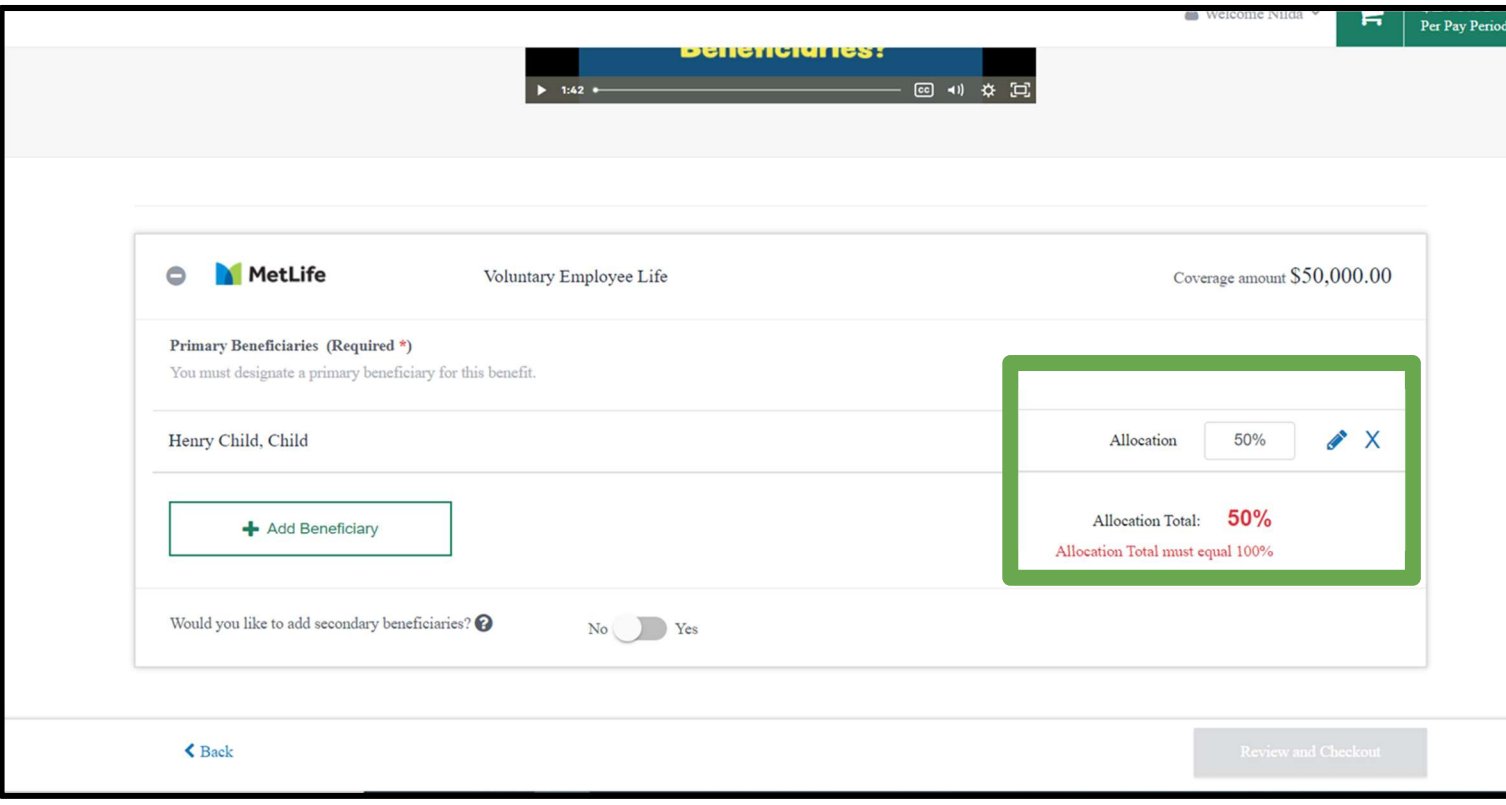

- After you have either Waived or Enrolled through each plan, the system will prompt you to take one last look
- **•** If there are no changes, click CHECKOUT under Current Benefits

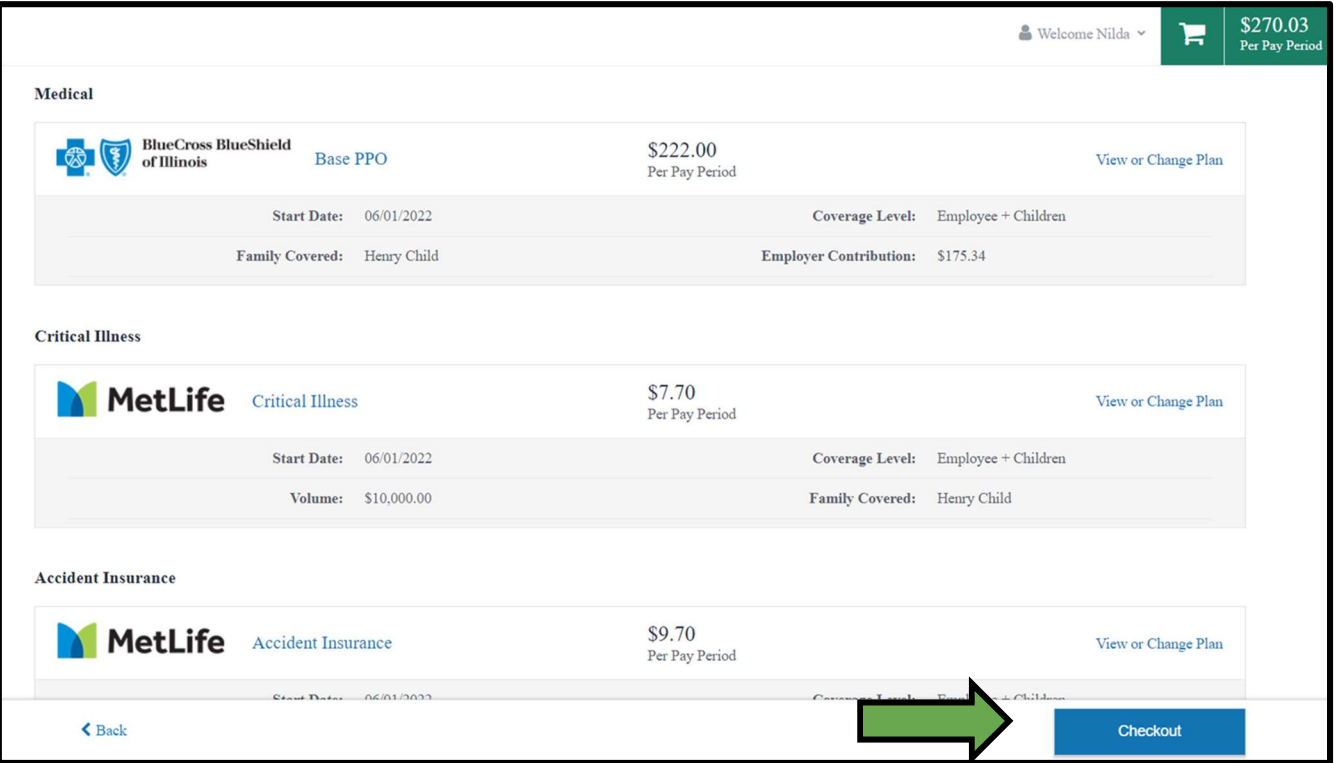

After checkout, you can email a copy of your benefit confirmation to yourself

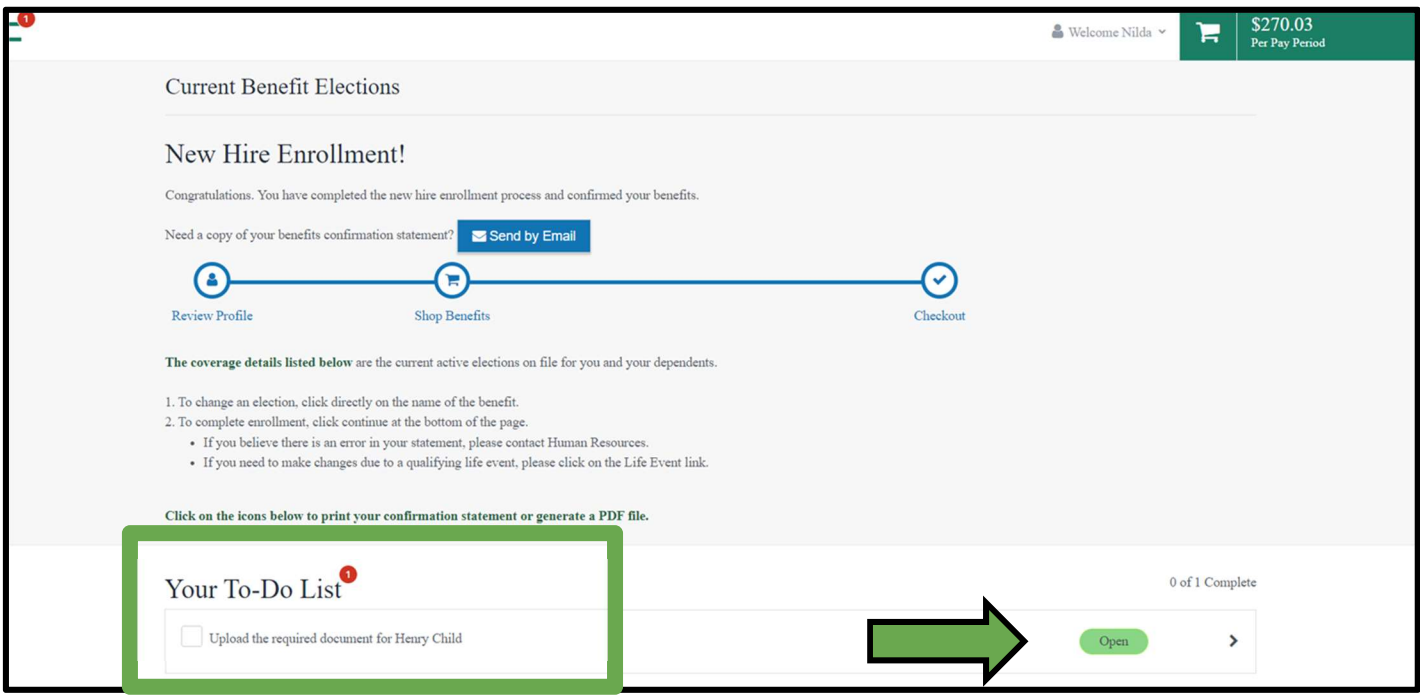

© Lettuce Entertain You Enterprises, Inc., 2022

NOTE: If you added dependents, or had a Life Event, you will see YOUR TO-DO LIST

○ YOUR ENROLLMENT WILL NOT BE COMPLETE UNTIL YOU UPLOAD REQUIRED DOCUMENTATION AND IT IS APPROVED

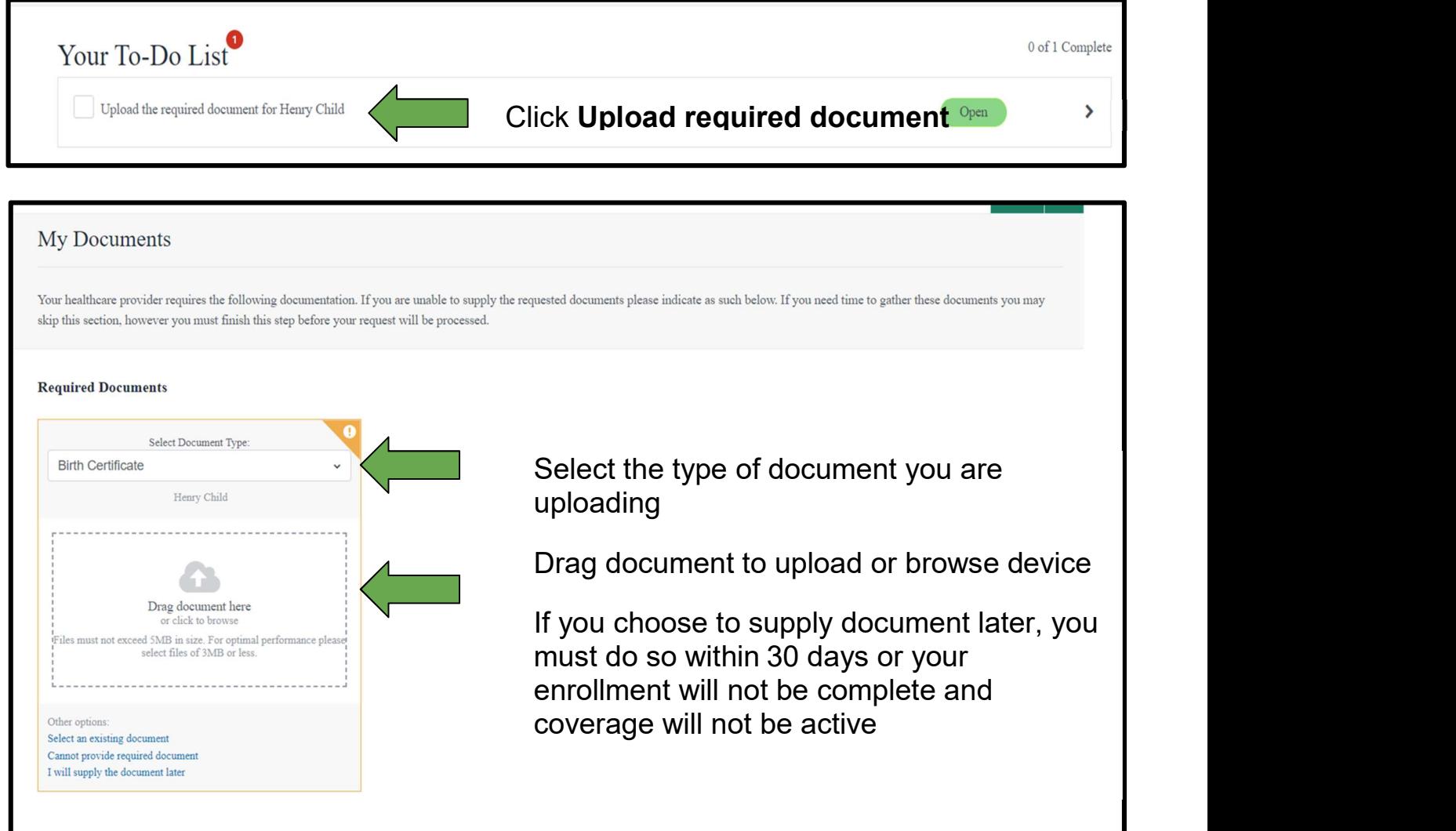